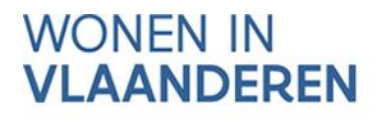

# **SIMULATIETABEL**

## **Handleiding voor ontwerpers**

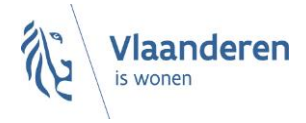

#### INHOUD

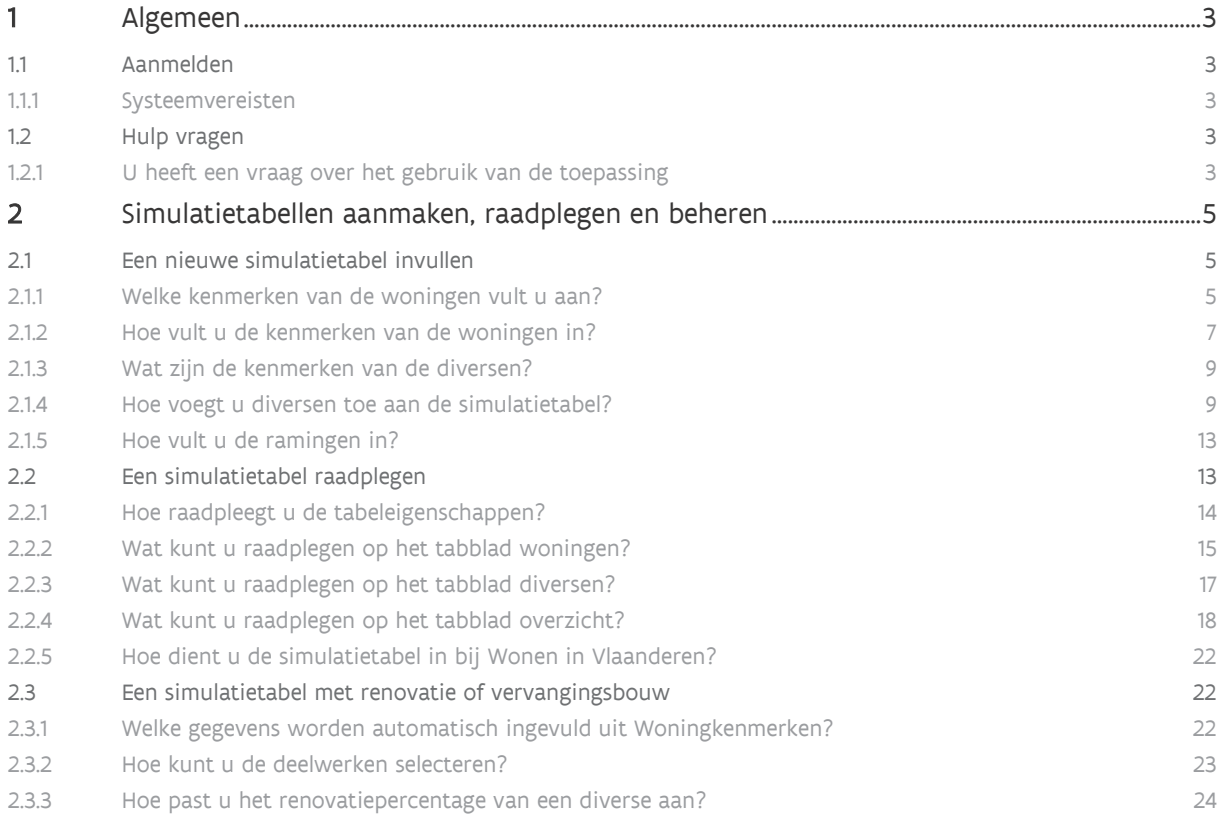

## <span id="page-2-0"></span>**1 ALGEMEEN**

## <span id="page-2-1"></span>1.1 AANMELDEN

#### <span id="page-2-2"></span>**1.1.1 Systeemvereisten**

Voor optimaal gebruik van het projectportaal installeert u de meest recente versie van de browser die u verkiest. Het is niet nodig om andere, specifieke software te installeren.

Het projectportaal ondersteunt de volgende browsers vanaf de minimumversie:

- o Internet Explorer 11.0.50
- o Microsoft Edge HTML 15
- o Google Chrome 53
- o Firefox vanaf versie 52.6.0 ESR
- op de volgende platformen:
	- o Mac OS vanaf 10.6.8
	- o Microsoft Windows vanaf 7.1.

Het projectportaal ondersteunt geen andere en/of oudere browsers voor de veiligheid van de gebruiker. Op de niet-ondersteunde versies geeft het projectportaal een niet-blokkerende waarschuwing.

### <span id="page-2-3"></span>1.2 HULP VRAGEN

#### <span id="page-2-4"></span>**1.2.1 U heeft een vraag over het gebruik van de toepassing**

Kampt u met een technisch probleem of heeft u een vraag bij het gebruik van de toepassing en vindt u het antwoord niet in de handleiding? Neem dan contact op met de helpdesk van het projectportaal via de knop 'Meld een probleem' in de rechterbovenhoek.

Geef een zo duidelijk mogelijke omschrijving van uw vraag of probleem en voeg, als dat mogelijk is, ook een schermafbeelding bij. De medewerkers van de helpdesk helpen u zo snel mogelijk verder.

Afmelden

Tabeleigenschappen

Meld een probleem | Handleiding

Status: In voorbereiding | Fase: Schetsontwerp | ID: ZU58Z1S | Laatst gewijzigd: 05/03/2021

Woningen Diversen Overzicht 0 woningen geselecteerd  $\triangledown$  $\bullet$   $\bullet$   $\bullet$   $\bullet$   $\bullet$ Restruimte Omschrijving Plancode **Woning** Berg. Erfgoed Correctie Div. #Slpks #Pers #Woon-**WO** Invulbouw Aangep. **Netto**  $(m2)$  $opp$ <br>(m2)  $(% )$ energieb. EP type lagen bouwen  $(\epsilon/m2)$  $\vert \mathfrak{n} \vert$  $\rightarrow$  $\overline{3}$  $\overline{\phantom{a}}$  $\overline{2}$ 116,49  $9,13$  $\circ$  $\bar{\text{E}}$ Nieuwbouw | Sociale huur WON - type 1  $6<sup>1</sup>$ 

## <span id="page-4-0"></span>**2 SIMULATIETABELLEN AANMAKEN, RAADPLEGEN EN BEHEREN**

## <span id="page-4-1"></span>2.1 EEN NIEUWE SIMULATIETABEL INVULLEN

U vult een nieuwe simulatietabel in door op de link te klikken die u van de initiatiefnemer kreeg. De link is 122 dagen geldig. Na het verlopen van deze termijn kunt u de initiatiefnemer vragen een nieuwe openbare link genereren.

Ook de initiatiefnemer kan de simulatietabel wijzigen. De tool houdt altijd rekening met de laatste aanpassingen, ongeacht of u of de initiatiefnemer deze invulden. U kunt de wijzigingen van de initiatiefnemer raadplegen.

Opgelet: Alle gegevens die u invult, moet u telkens bewaren.

#### <span id="page-4-2"></span>**2.1.1 Welke kenmerken van de woningen vult u aan?**

Hieronder vindt u een overzicht van de kenmerken met een beknopte toelichting. Meer informatie over de kenmerken waarmee de tool de maximumprijs berekent, vindt u in de [toelichting van de simulatietabel.](https://assets.vlaanderen.be/image/upload/SW_-_SW_-_Simulatietabel_2017_ckupjh.pdf)

- − Omschrijving: een algemene omschrijving van de woning of een groep van woningen, bijvoorbeeld: type 1, type 2, type A, …
- − Plancode: een aanduiding van de locatie van de woning op de plannen, bijvoorbeeld: woning 1, woning 2, app 0.01, app 1.02 of het adres.
- − Woningtype: appartement of ééngezinswoning
- − Aantal slaapkamers / personen
- − Aantal woonlagen: aantal bouwlagen met vaste trappen tussen de verdiepingen.
- − Woningoppervlakte (m²): De som van de oppervlakten per woonlaag, gemeten tussen de afgewerkte binnenzijde van de buitenwanden en vanaf 1,50m hoogte.
- Bergingsoppervlakte (m<sup>2</sup>): effectief beschikbare netto-bergingsoppervlakte binnen de woning
- − Invulbouw %: Voor woningen die aan één of meerdere invulbouwcriteria beantwoorden, gelden verhogingspercentages.
- − Erfgoed: U renoveert of herbestemt waardevolle gebouwen op de monumentenlijst, op de inventarislijst onroerend erfgoed en/of op de lijst van de gemeente.
- − Restruimte: invulbouw of benutten van restruimtes met stedenbouwkundige verplichtingen waardoor u de normen onmogelijk integraal kunt volgen.
- − Aangepast bouwen: U voldoet aan de richtlijnen voor aangepast bouwen.
- − Correctie eenheidsprijs (EP): Een prijscorrectie op de eenheidsprijs per m² is mogelijk voor speciale funderingen of voor posten die niet uitgevoerd worden in koopwoningen.

Meld een probleem | Handleiding

Tabeleigenschappen

#### Status: In voorbereiding | Fase: Schetsontwerp | ID: ZU58Z1S | Laatst gewijzigd: 05/03/2021

#### Woningen Diversen Overzicht

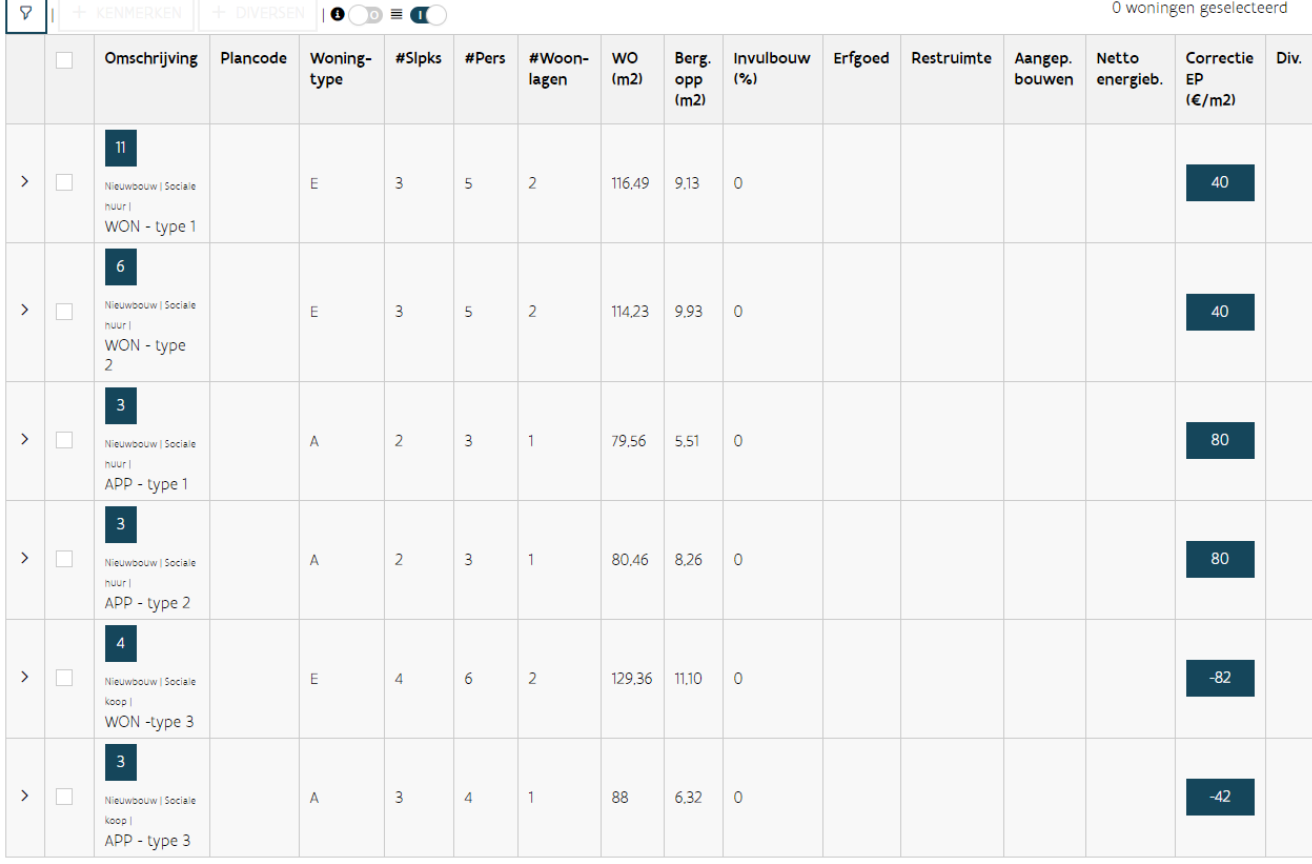

#### <span id="page-6-0"></span>**2.1.2 Hoe vult u de kenmerken van de woningen in?**

U kunt de kenmerken van de woningen invullen op twee manieren: via het dialoogvenster kenmerken toevoegen of in de tabel zelf. In beide gevallen selecteert u eerst de woningen waarvoor u de kenmerken wilt aanvullen. Gebruik hiervoor het selectievakje in de eerste kolom van de tabel. Alle geselecteerde woningen krijgen dezelfde kenmerken. U kunt ook maar een deel van de kenmerken aanvullen en daarna een andere selectie maken om andere kenmerken aan te vullen.

#### <span id="page-6-1"></span>**2.1.2.1 Optie 1: Hoe vult u de kenmerken aan via het dialoogvenster kenmerken toevoegen?**

Selecteer de woningen of groepen waaraan u kenmerken wil toevoegen. Klik bovenaan op de knop '+ kenmerken'. U krijgt een dialoogvenster waarin u de kenmerken van de woningen kunt aanvullen. Bovenaan ziet u hoeveel woningen u selecteerde.

Als u woningen met verschillende waarden voor bepaalde kenmerken selecteerde, dan krijgt u bij dit kenmerk ' $\blacktriangle$  verschillende waarden' te zien. U heeft verschillende opties. Als u deze kenmerken niet aanpast, blijft de originele waarde van dit kenmerk behouden voor alle geselecteerde woningen. Als u dit kenmerk wel wilt aanpassen, klikt u op ' $\blacktriangle$  verschillende waarden'. De huidige waarden voor dit kenmerk worden gewist en u kunt één waarde ingeven voor alle geselecteerde woningen.

Als u klaar bent, klikt u onderaan op 'kenmerken toevoegen' (of 'annuleren').

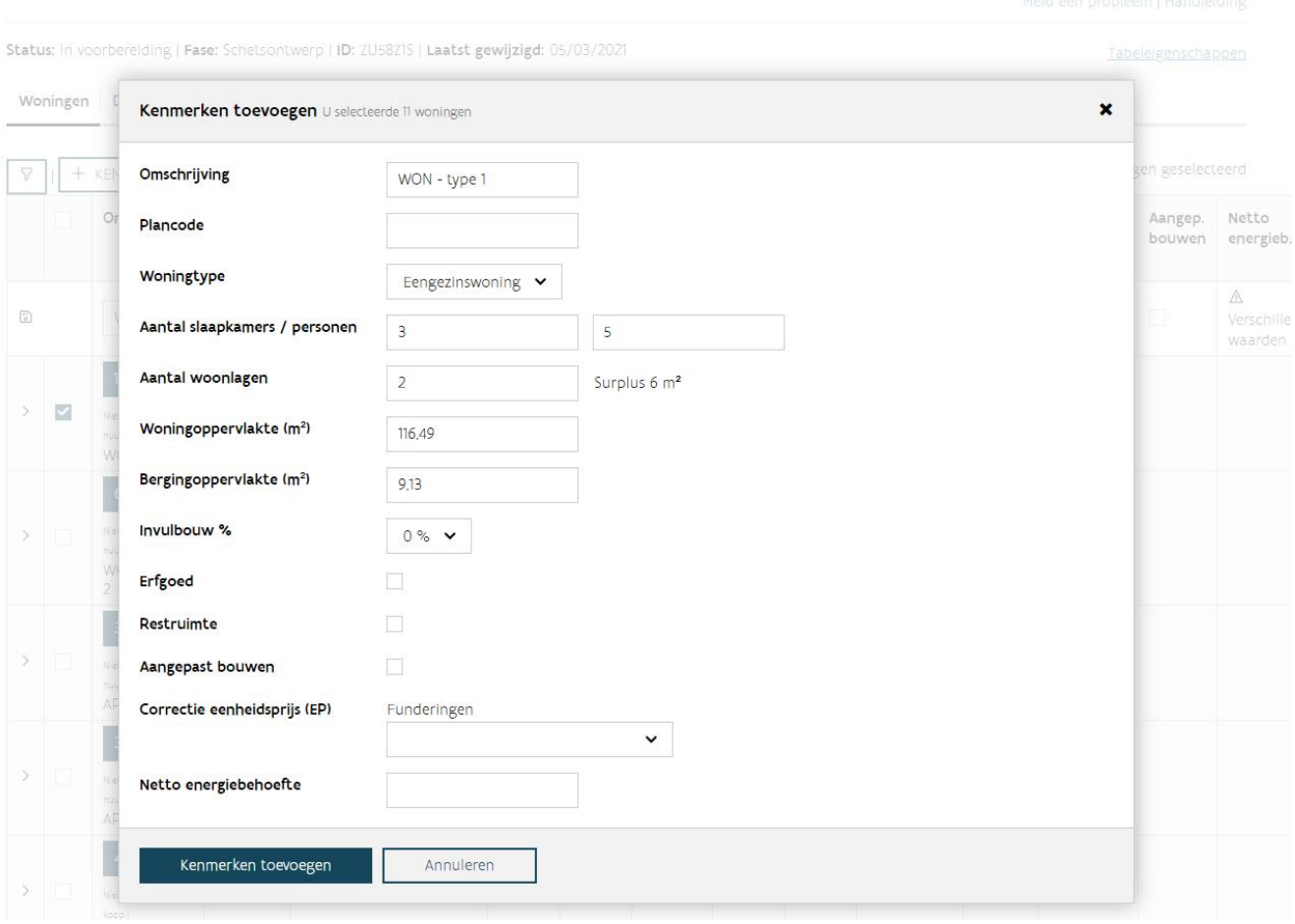

#### **2.1.2.2 Optie 2: Hoe vult u de kenmerken aan in de tabel zelf?**

Selecteer de woningen of groepen waaraan u kenmerken wil toevoegen. U ziet nu bovenaan de tabel een nieuwe rij verschijnen. In deze rij vult u de kenmerken van de woningen aan. Als u alle gewenste kenmerken ingevuld hebt, klikt u op het einde van deze rij op de knop 'a kenmerken opslaan'.

Om het kenmerk 'correctie EP' aan te vullen, klikt u op de knop, kiest u voor de correcte kenmerken en kiest u vervolgens voor 'opslaan' (of 'annuleren'). Vergeet niet op het einde van deze rij opnieuw op de knop '<sup>a</sup> kenmerken opslaan' te klikken.

Als u woningen met verschillende waarden voor bepaalde kenmerken selecteerde, dan krijgt u bij dit kenmerk ' $\triangle$  verschillende waarden' te zien. U heeft verschillende opties. Als u deze kenmerken niet aanpast, blijft de originele waarde van dit kenmerk behouden voor alle geselecteerde woningen. Als u dit kenmerk wel wilt aanpassen, klikt u op ' $\blacktriangle$  verschillende waarden'. De huidige waarden voor dit kenmerk worden gewist en u kunt één waarde ingeven voor alle geselecteerde woningen.

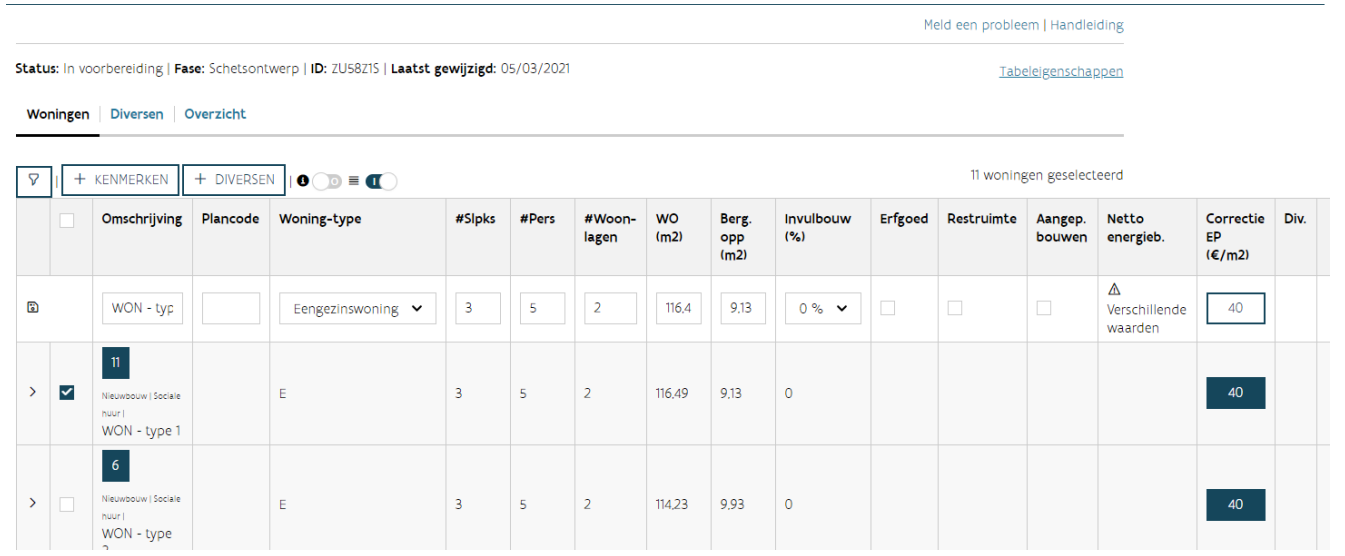

#### <span id="page-8-0"></span>**2.1.3 Wat zijn de kenmerken van de diversen?**

Er zijn drie types diversen:

- Individuele diversen: een diverse die gelinkt is aan één specifieke woning, zoals een tuinberging in de tuin van een ééngezinswoning.
- Collectieve diversen: een diverse die gelinkt is aan een groep van woningen zoals een gemeenschappelijke fietsenberging of lift van een appartementsgebouw.
- Algemene diversen: diversen die niet gelinkt zijn aan specifieke woningen, maar die bij het volledige project horen.

Hieronder vindt u een overzicht van de kenmerken die zichtbaar zijn of die u aanvult bij het toevoegen van een diverse:

- − Aantal: het aantal keer dat deze diverse met zijn kenmerken voorkomt
- − Diversen en specificatie: keuzelijst(en) waaruit u de gewenste diverse kiest.
- − Meetcode: de gebruikte maat waarin u de hoeveelheid ingeeft (bijvoorbeeld: raming, nettooppervlakte, aantal stuks).
- − Hoeveelheid of totale hoeveelheid: bij individuele diversen is dit de hoeveelheid per woning, bij collectieve diversen de totale hoeveelheid voor alle (geselecteerde) woningen samen.
- − Eenheid: de gebruikte eenheid (bijvoorbeeld: €, m²).
- − Renovatiepercentage: over dit kenmerk vindt u meer informatie in het onderdeel rond [renovatie.](#page-21-1)
- − Nieuw: u vinkt dit aan als de diverse nieuw is en dus niet gerenoveerd wordt. Dit kenmerk zal alleen zichtbaar zijn als in de simulatietabel renovatie of vervangingsbouw opgenomen is.
- − Commentaar: per diverse kan u commentaar meegeven die toelicht over welke diverse het precies gaat, dit is geen verplicht veld.

#### <span id="page-8-1"></span>**2.1.4 Hoe voegt u diversen toe aan de simulatietabel?**

U kunt de diversen op verschillende manieren ingeven:

• Optie 1: via het dialoogvenster diversen kunt u individuele en collectieve diversen toevoegen.

- Optie 2: in de tabel zelf kunt u individuele diversen toevoegen.
- Optie 3: via het tabblad diversen kunt u algemene diversen toevoegen.

#### <span id="page-9-0"></span>**2.1.4.1 Optie 1: Hoe voegt u individuele en collectieve diversen toe via het dialoogvenster diversen toevoegen?**

Selecteer de woningen of groepen waaraan u één of meerdere diversen wil toevoegen. Klik bovenaan op de knop '<sup>+</sup> diversen'. U krijgt een dialoogvenster waarin u diversen kunt toevoegen. Als eerste kiest u uit 'individueel' of 'collectief'. Een diverse voegt u toe door bij 'actie' op  $+$  te klikken. Er wordt een nieuwe lijn toegevoegd. U vult de kenmerken van de diverse aan. U kan in één keer meerdere individuele of collectieve diversen toevoegen. U klikt daarvoor opnieuw op de knop  $+$ . Als u klaar bent, kiest u voor 'bewaren' (of 'annuleren').

Voegde u een foutieve diverse toe, dan kunt u deze in dit dialoogvenster verwijderen door onder 'actie' voor ' mprullenmand' te kiezen.

Opgelet: U kunt geen collectieve en individuele diversen in één keer toevoegen. Kies dus eerst uit 'individueel' of 'collectief' en voeg daarna de diversen toe. U kunt daarna ook het andere type toevoegen door opnieuw de woningen te selecteren en op de knop '<sup>+</sup> diversen' te klikken.

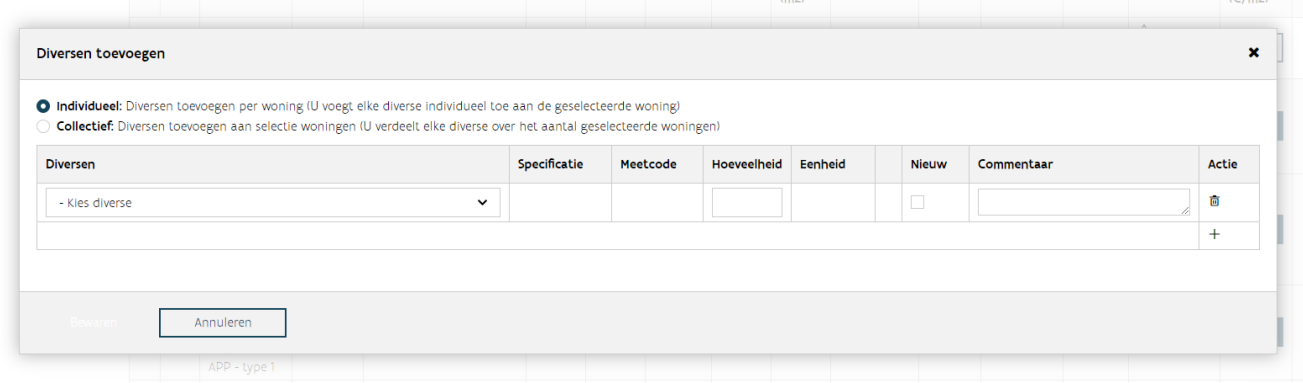

#### **2.1.4.2 Optie 2: Hoe voegt u individuele diversen toe in de tabel zelf?**

Zoek de correcte woning en klik op 'open diversen'  $\bullet$  of  $\checkmark$  in de kolom 'diversen' van een woninglijn in de kolom 'diversen'. Voegde u al diversen toe aan deze woningen, ziet u een groen vinkje √. Zolang er aan de woning geen diverse gekoppeld zijn, blijft dit een grijs rondje met een min erin  $\bullet$ .

Op het einde van de tabel met individuele diversen die u ziet, kiest u voor  $+$  onder 'actie'. Er wordt een nieuwe lijn toegevoegd. U vult de kenmerken van de diverse aan. U kan in één keer meerdere individuele diversen toevoegen. U klikt daarvoor opnieuw op de knop  $+$  onder 'actie'. Als u klaar bent, kiest u onder de tabellen van de diversen voor 'bewaren' (of 'annuleren').

Voegde u een foutieve diverse toe, dan kunt u deze in dit venster verwijderen door onder 'actie' voor '<sup>ffin</sup> prullenmand' te kiezen.

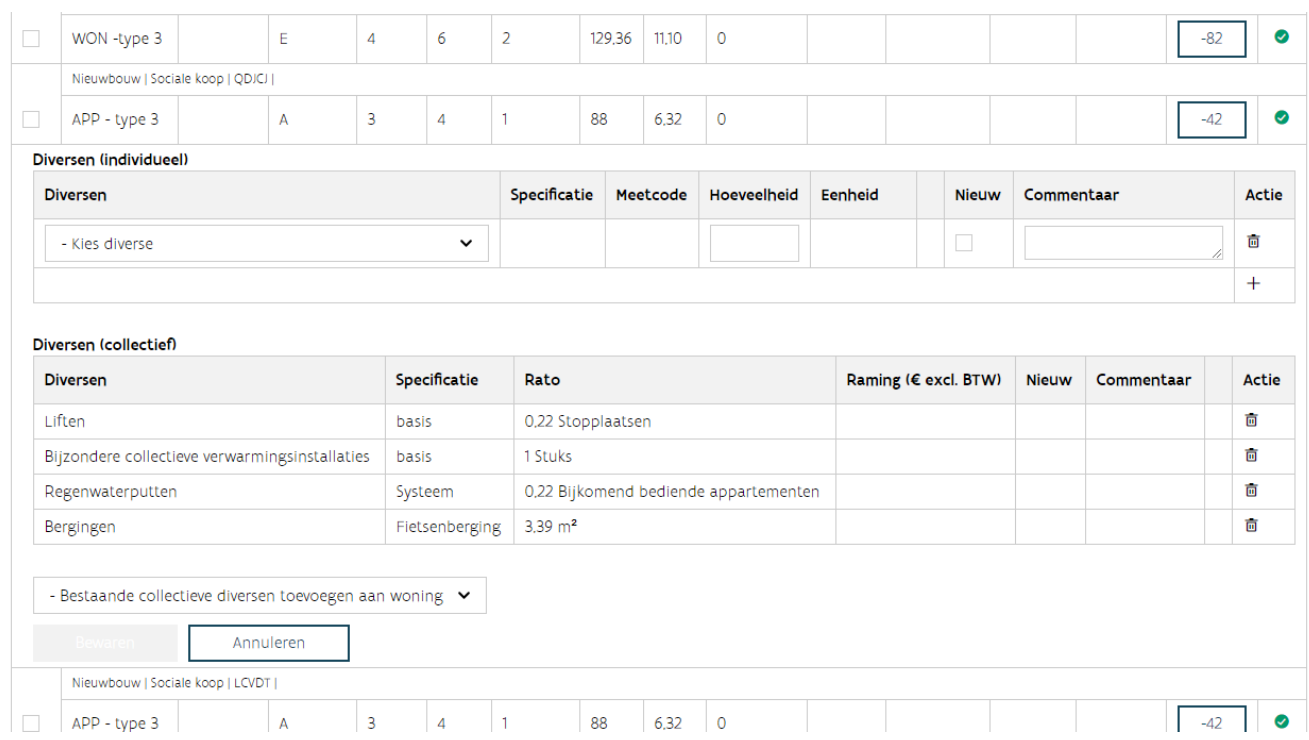

#### **2.1.4.3 Optie 3: Hoe voegt u algemene diversen toe?**

U klikt op het tabblad diversen. Hier kiest u in de tabel van de algemene diversen voor  $+$  bij 'actie'. Er wordt een nieuwe lijn toegevoegd. U vult de kenmerken van de diverse aan. U kan in één keer meerdere algemene diversen toevoegen. U klikt daarvoor opnieuw op de knop  $+$  onder 'actie'. Als u klaar bent, kiest u onder de tabellen van de diversen voor 'bewaren' (of 'annuleren').

Voegde u een foutieve diverse toe, dan kunt u deze in dit venster verwijderen door onder 'actie' voor '<sup>ffin</sup> prullenmand' te kiezen.

Meld een probleem | Handleiding

Tabeleigenschappen

Status: In voorbereiding | Fase: Schetsontwerp | ID: ZU58Z1S | Laatst gewijzigd: 05/03/2021

Woningen Diversen Overzicht

#### Algemeen

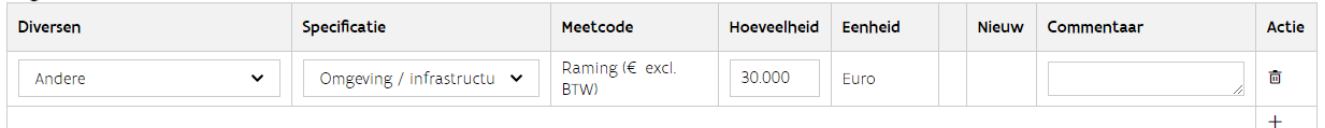

#### Collectief

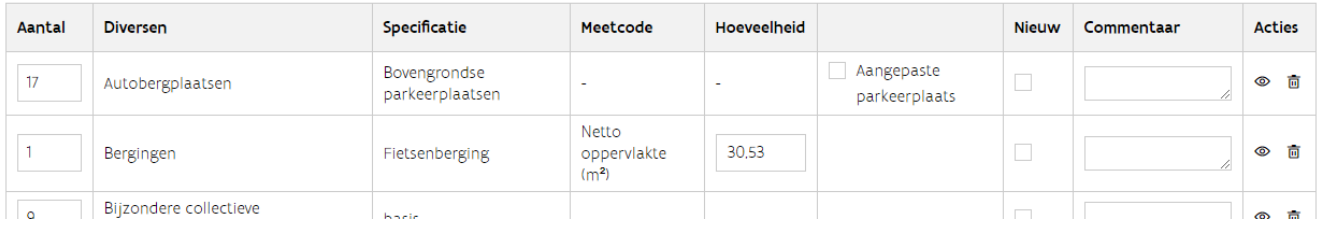

#### <span id="page-12-0"></span>**2.1.5 Hoe vult u de ramingen in?**

U klikt op het tabblad 'overzicht'. U vult per combinatie van bestemming en soort werk de raming in. Als u klaar bent, kiest u onderaan voor 'bewaar raming'. De raming van de andere (financiering) en sloop wordt automatisch berekend op basis van de ramingen die u ingaf bij de diversen. De ramingen onder sloop zijn een combinatie van afbraakwerken en asbestverwijdering.

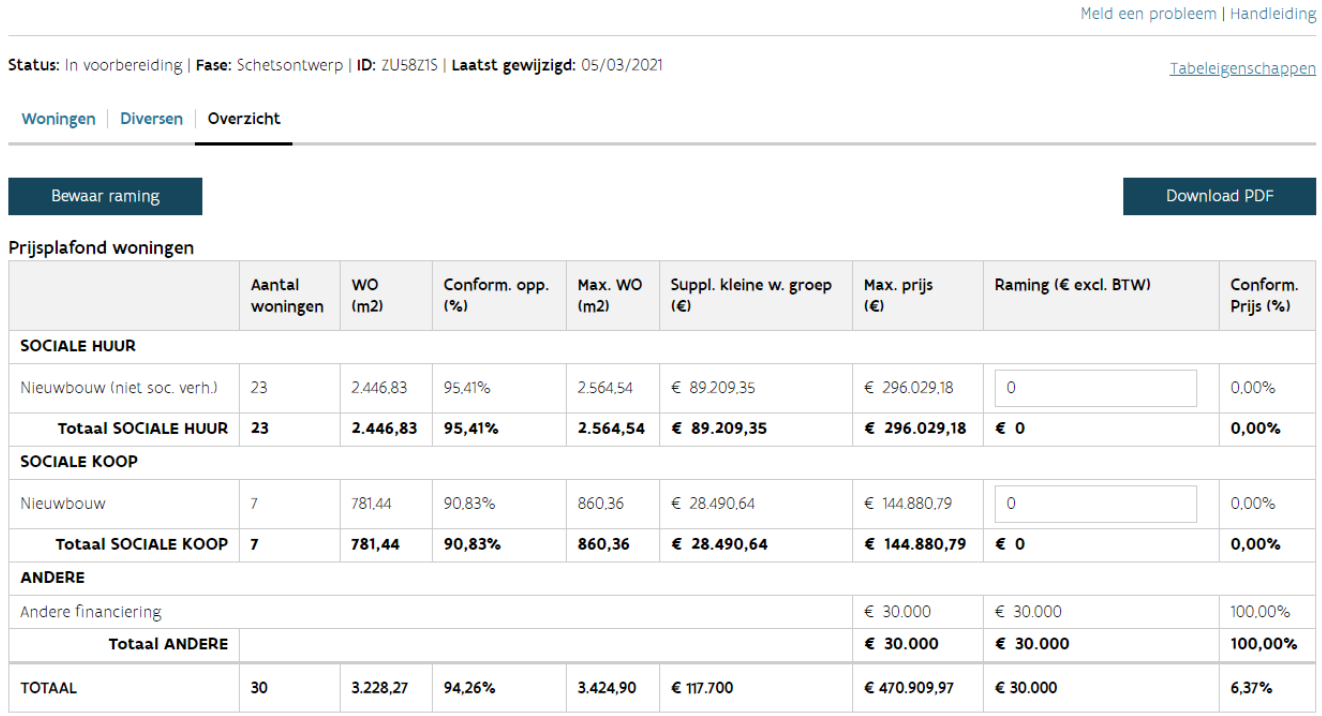

## <span id="page-12-1"></span>2.2 EEN SIMULATIETABEL RAADPLEGEN

Bovenaan ziet u drie tabbladen: woningen, diversen en overzicht. In dit hoofdstuk bekijken we wat u in ieder tabblad kunt raadplegen.

Meld een probleem | Handleiding

Meld een probleem | Handleiding

Tabeleigenschappen

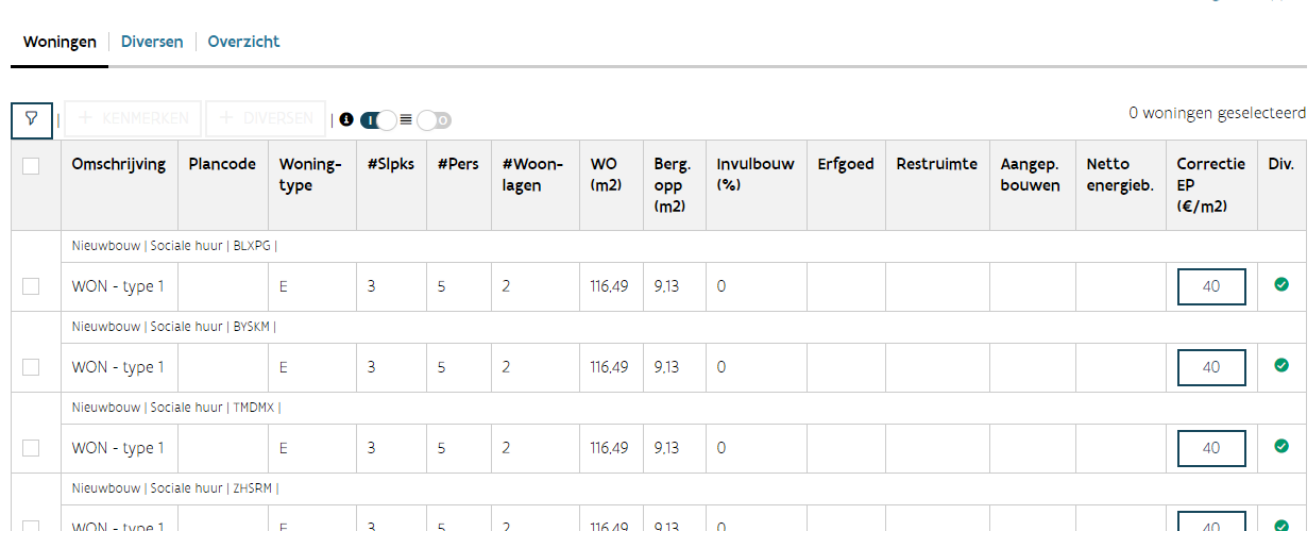

#### <span id="page-13-0"></span>**2.2.1 Hoe raadpleegt u de tabeleigenschappen?**

Status: In voorbereiding | Fase: Schetsontwerp | ID: ZU58Z15 | Laatst gewijzigd: 05/03/2021

De tabeleigenschappen zijn de gegevens die de initiatiefnemer invulde bij het maken van een nieuwe simulatietabel: de naam, de fase, het technisch dossier, de besluitversie en de datum opening bieding. U kunt hier ook de indexcoëfficiënt raadplegen die geldt. Klik op 'tabeleigenschappen' om deze weer te geven of te verbergen. De indexcoëfficiënt is telkens de meest recente. Bij een gunningsdossier wordt hiervoor rekening gehouden met de datum opening bieding.

Als u merkt dat de tabeleigenschappen fout zijn in uw simulatietabel, vraag dan aan de initiatiefnemer om deze aan te passen.

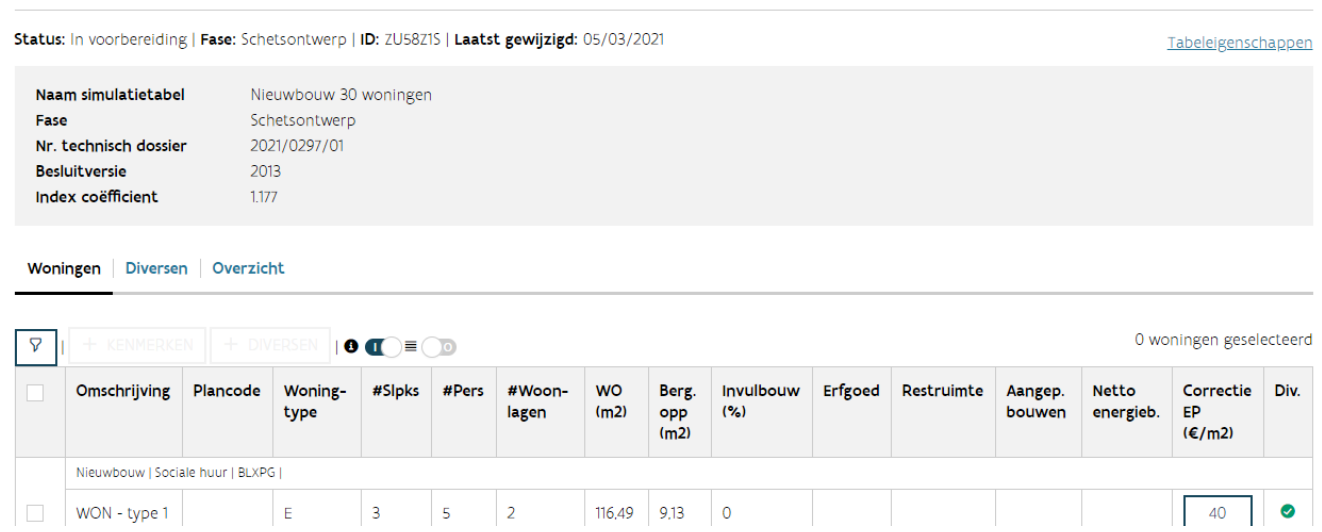

#### <span id="page-14-0"></span>**2.2.2 Wat kunt u raadplegen op het tabblad woningen?**

In het tabblad woningen ziet u een tabel met een rij per woning: de woninglijn.

In de woninglijnen vindt u alle ingegeven kenmerken van de woningen (meer informatie: [Welke](#page-4-2)  [kenmerken van de woningen vult u aan?\)](#page-4-2). Als u met uw muis over het getal in de kolom 'WO' of 'Berg. opp.' zweeft, dan krijgt u de conformiteit en maximale oppervlakte voor deze kenmerken te zien. Als u klikt op het getal in de kolom 'correctie EP', dan krijgt u een dialoogvenster te zien. In dit venster kunt u raadplegen waaruit het getal samengesteld is.

Als u klikt op 'open diversen'  $\bullet$  of  $\checkmark$  in de kolom 'diversen' van een woninglijn, dan krijgt u het detail van de diversen gekoppeld aan deze woning te zien. Als u nogmaals klikt, wordt dit detail opnieuw verborgen. Dit detailvenster toont de individuele diversen en collectieve diversen met hun kenmerken (meer informatie: [Wat zijn de kenmerken van de diversen?\)](#page-8-0). In de tabel van de collectieve diversen ziet u ook een kolom 'aandeel'. Deze geeft het aandeel van de diverse weer tegenover de volledige hoeveelheid van de diverse. De diversen worden namelijk pro rata verdeeld over de gekoppelde woningen volgens meetcode:

- − Raming: de collectieve diverse wordt verdeeld over de gekoppelde woningen volgens de maximumprijs per woning (zonder rekening te houden met de diversen).
- − Netto-oppervlakte: de collectieve diverse wordt verdeeld over de gekoppelde woningen volgens de WO (woningoppervlakte) van de woning.
- − Aantal stuks: de collectieve diverse wordt evenredig verdeeld over de gekoppelde woningen.

Opgelet: de algemene diversen kunt u enkel raadplegen op het tabblad diversen.

Boven de tabel met de woningen zijn een aantal functies beschikbaar. Van links naar rechts zijn dit:

- − 'Toon filter  $\overline{Y}$ :' u leest hieronder meer over deze functie.
- − Kenmerken toevoegen aan selectie: '<sup>+</sup> kenmerken' (Meer informatie: Optie 1: hoe vult u de [kenmerken aan via het dialoogvenster kenmerken toevoegen?\)](#page-6-1)
- − Diversen toevoegen aan selectie: '+ diversen' (Meer informatie: Optie 1: hoe voegt u individuele en [collectieve diversen toe via het dialoogvenster kenmerken toevoegen?\)](#page-9-0)
- − 'Details ': u leest hieronder meer over deze functie.
- − 'Groeperen  $\blacksquare$ ': u leest hieronder meer over deze functie.

Tabeleigenschappen

#### Status: In voorbereiding | Fase: Schetsontwerp | ID: ZU58Z15 | Laatst gewijzigd: 05/03/2021

Woningen Diversen Overzicht

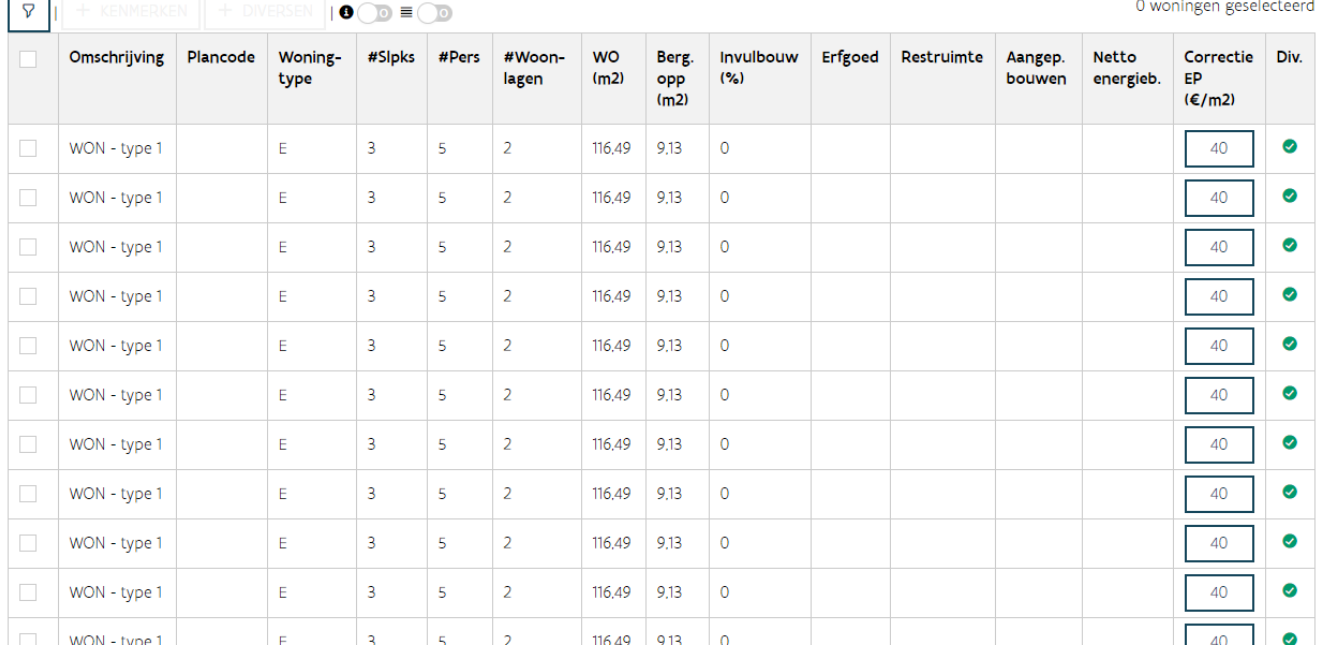

#### **2.2.2.1 Hoe voegt u woningen toe aan een bestaande simulatietabel?**

Als u merkt dat er een woning ontbreekt in uw simulatietabel, vraag dan aan de initiatiefnemer om deze toe te voegen.

#### **2.2.2.2 Hoe verwijdert u woningen van een bestaande simulatietabel?**

Als u merkt dat er een woning te veel staat in uw simulatietabel, vraag dan aan de initiatiefnemer om deze te verwijderen.

#### **2.2.2.3 Waarvoor dient de functie groeperen?**

De functie groeperen ■ kunt u aan of uit zetten door erop te klikken. Deze functie groepeert alle woningen met dezelfde kenmerken in één groep. In de groepering wordt geen rekening gehouden met de plancode en de gekoppelde diversen. U kunt dit kenmerk dus gebruiken om de woning uniek te identificeren, zonder dat dit invloed heeft op de groepering. Aan het begin van de groepslijn ziet u hoeveel woningen in deze groep opgenomen zijn. U kunt de groep open- of dichtklappen door op de groepslijn te klikken.

#### **2.2.2.4 Waarvoor dient de functie details?**

De functie details  $\bullet$  kunt u aan of uit zetten door erop te klikken. Deze functie toont of verbergt de info over de woningen. Deze info bestaat uit:

− Soort werk: nieuwbouw, vervangingsbouw, totaalrenovatie, deelrenovatie

- − Bestemming: sociale huur, sociale koop, bescheiden huur, Vlabinvest-huur en Vlabinvest-koop (als dit van toepassing is)
- − Postcode gemeente
- − Adres: u ziet het adres als dit gekend is (alleen voor bestaande woningen)
- − VMSW Woning ID: unieke code waarmee Wonen in Vlaanderen uw woning identificeert

#### **2.2.2.5 Waarvoor dient de functie toon filter?**

Met de functie 'toon filter  $\bar{r}$ ' toont of verbergt u de filter. Deze gebruikt u om de woningen uit de simulatietabel te filteren. U kunt alleen filteren op omschrijving en de informatie uit de details.

#### <span id="page-16-0"></span>**2.2.3 Wat kunt u raadplegen op het tabblad diversen?**

Op het tabblad diversen krijgt u een overzicht van alle diversen die opgenomen zijn in deze simulatietabel. De diversen zijn opgesplitst in drie types: algemene, collectieve en individuele diversen. Meer informatie: [Wat zijn de kenmerken van de diversen?](#page-8-0)

Onderaan ziet u de knop 'bewaren' (en 'annuleren'). Deze gebruikt u voor het bewaren van aanpassingen aan alle types diversen. Meer informatie: Optie 3: Hoe voegt u algemene diversen toe?

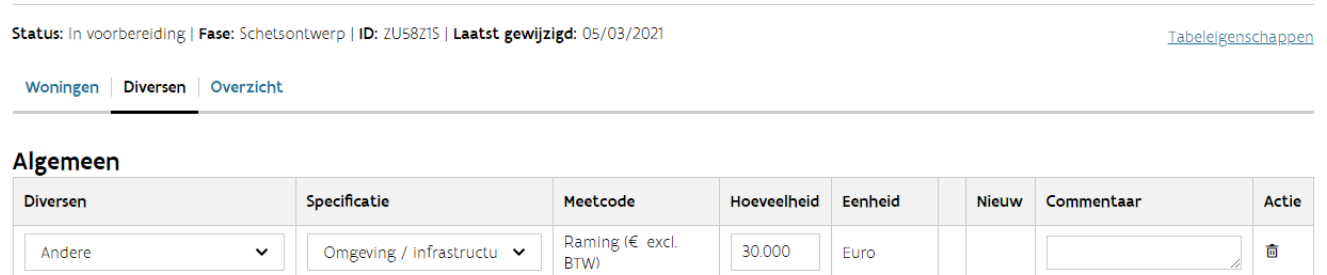

#### Collectief

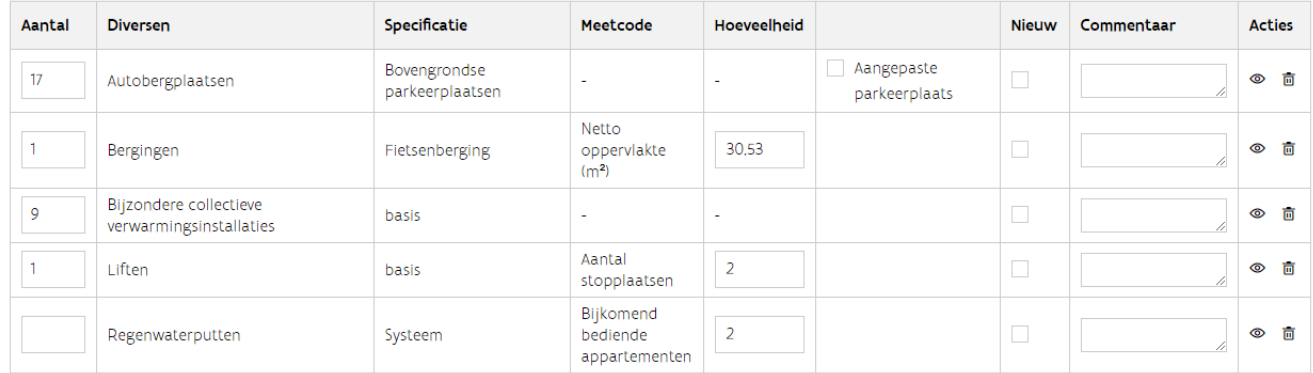

#### Individueel

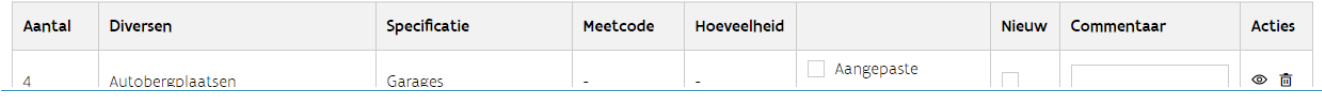

////////////////////////////////////////////////////////////////////////////////////////////////////////////////////////////////////////////////////////////////

Meld een probleem | Handleiding

#### **2.2.3.1 Hoe raadpleegt u de woningen gekoppeld aan een diverse?**

Op het einde van de diversenlijnen van het type collectief en individueel vindt u '<sup>®</sup> toon woningen', naast de '<sup>ffff</sup> prullenmand'. Als u hierop klikt, navigeert u naar het tabblad woningen, waar een automatische filter toegepast werd, zodat u enkel de woningen ziet die gekoppeld zijn aan de gekozen diverse. Als u deze filter wilt verwijderen, klikt u bovenaan in de blauwe balk op 'hier'.

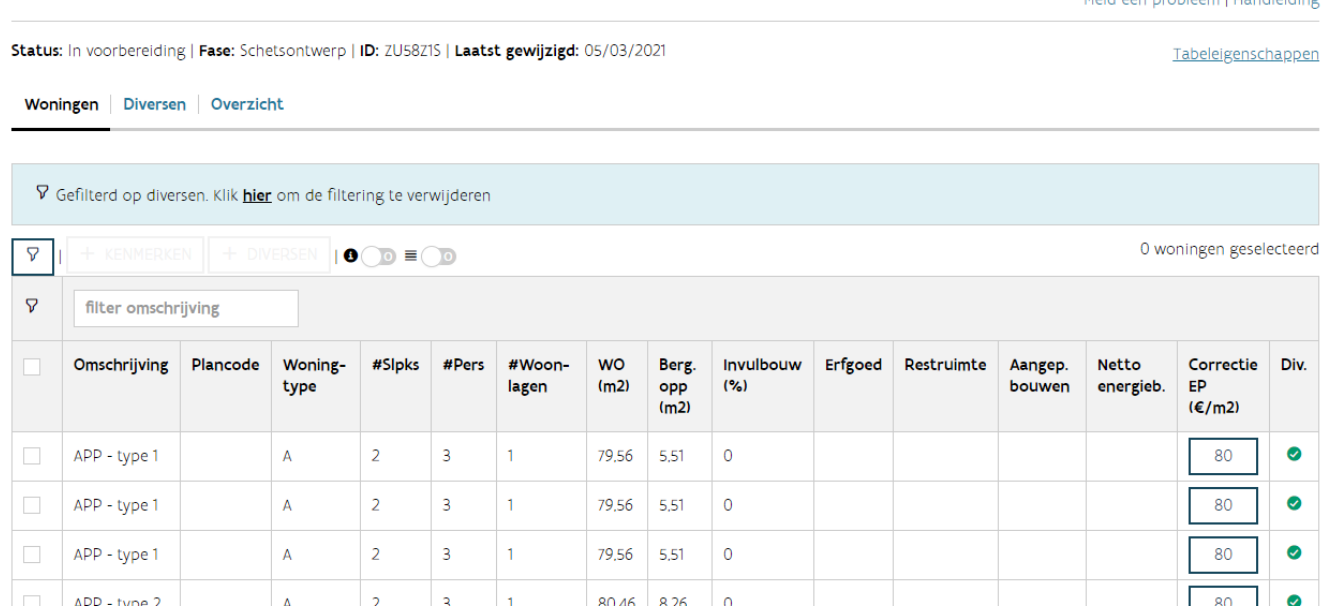

#### <span id="page-17-0"></span>**2.2.4 Wat kunt u raadplegen op het tabblad overzicht?**

Het tabblad overzicht bevat twee tabellen: een overzicht per soort werk en bestemming en een overzicht van gemiddelde prijzen.

Boven de tabellen vindt u de knop 'download pdf'. Als u hierop klikt, downloadt u een pdf.

Onder de tabellen vindt u de knop 'bewaar raming' (Meer informatie: Hoe vult u de ramingen in?)

#### **2.2.4.1 Welke informatie vindt u in de tabel overzicht per soort werk en bestemming?**

Per combinatie van soort werk en bestemming ziet u een lijn met berekende waardes. Volgende waardes zijn opgenomen in de tabel:

- − Aantal woningen: aantal woningen voor deze combinatie
- − WO (m²) woningoppervlakte: de som van alle WO voor deze combinatie
- − Conform. opp. (%) conformiteit oppervlakte: de verhouding van de WO tegenover de max. WO
- − Max. WO (m²) maximum woningoppervlakte: de som van alle max. WO voor deze combinatie
- − Suppl. kleine w. groep (€) supplement kleine woninggroepen: het supplement kleine woninggroepen wordt pro rata verdeeld over de verschillende combinaties
- − Max. prijs maximumprijs (€): de berekende maximumprijs voor deze combinatie, in deze prijs worden de diversen meegeteld

////////////////////////////////////////////////////////////////////////////////////////////////////////////////////////////////////////////////////////////////

Maria a de la contra del Timbro al distanci

- − Raming (€): de raming die u ingaf voor deze combinatie
- − Conform. prijs (%): de verhouding van de raming tegenover de max. prijs

Sloop (afbraakwerken en asbestverwijdering) staan apart in deze tabel. Ook andere financiering (infrastructuur, niet-sociale woningen, kantoorruimtes, …) staan als een aparte categorie. Voor deze categorieën ziet u de raming. Deze wordt automatisch berekend via de verschillende ramingsbedragen die u bij deze diversen ingaf. Beide zijn enkel zichtbaar als deze van toepassing zijn.

Onderaan vindt u het totaal van deze waardes voor de volledige simulatietabel.

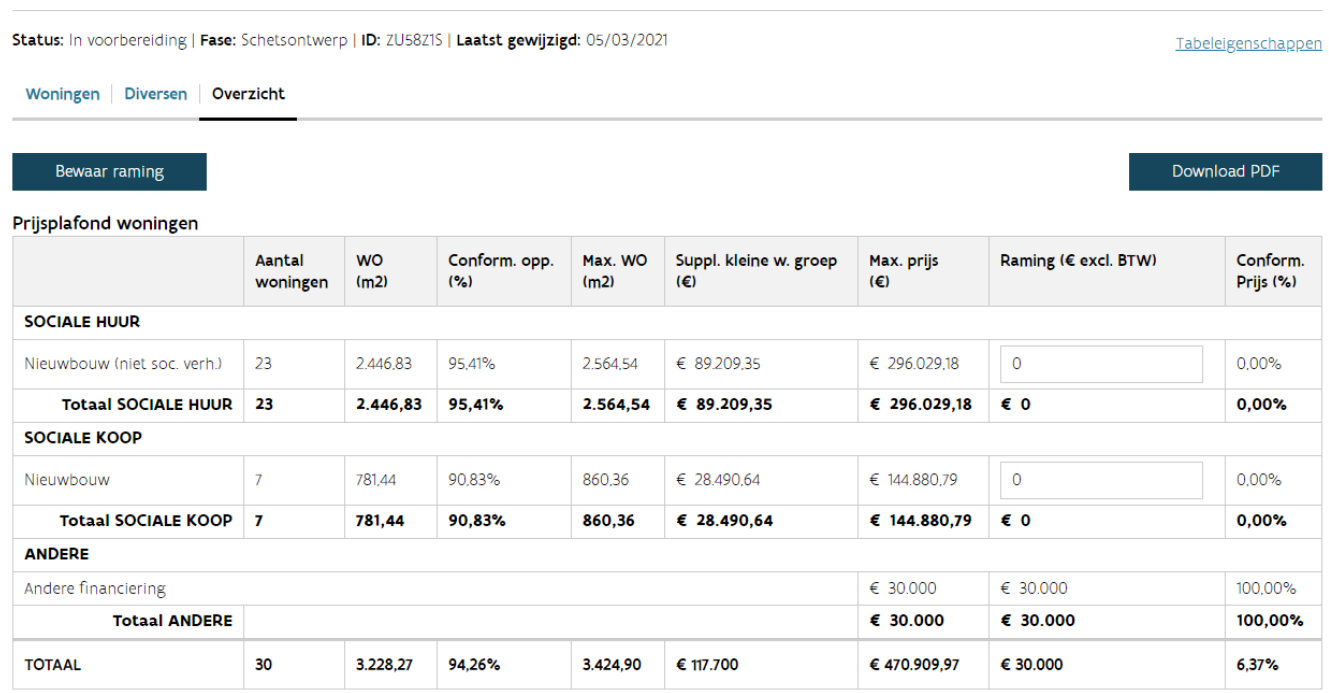

#### **2.2.4.2 Welke informatie vindt u in de tabel gemiddelde prijzen?**

In de tabel met gemiddelde prijzen vindt u volgende gegevens terug:

- − Gemiddelde ramingsprijs per woning
- − Gemiddelde ramingsprijs per m² woonoppervlakte
- − Gemiddelde maximumprijs per woning
- − Gemiddelde maximumprijs per m² woningoppervlakte

Deze prijzen worden opgesplitst voor koop- en huurwoningen.

#### Gemiddelde priizen

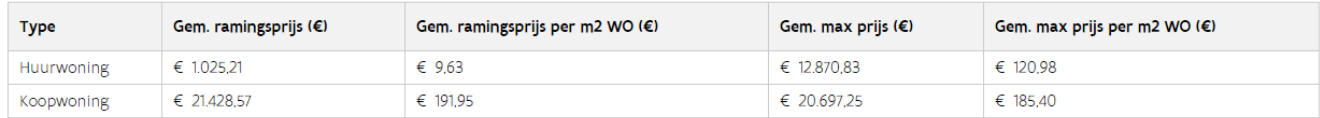

////////////////////////////////////////////////////////////////////////////////////////////////////////////////////////////////////////////////////////////////

Meld een probleem | Handleiding

#### **2.2.4.3 Welke informatie vindt u in de pdf?**

De pdf is opgebouwd zoals de schermen in de toepassing. De meeste informatie die u in de toepassing vindt, ziet u ook in de pdf.

Opgelet: De samenhang van diversen en gekoppelde woningen kunt u alleen in de toepassing raadplegen.

De informatie uit de tabbladen woningen, diversen en overzicht staan in de pdf. Daarbij komen extra gegevens die nodig zijn voor de berekeningen. Meer informatie rond de berekeningen vindt u in de [toelichting van de simulatietabel.](https://assets.vlaanderen.be/image/upload/SW_-_SW_-_Simulatietabel_2017_ckupjh.pdf)

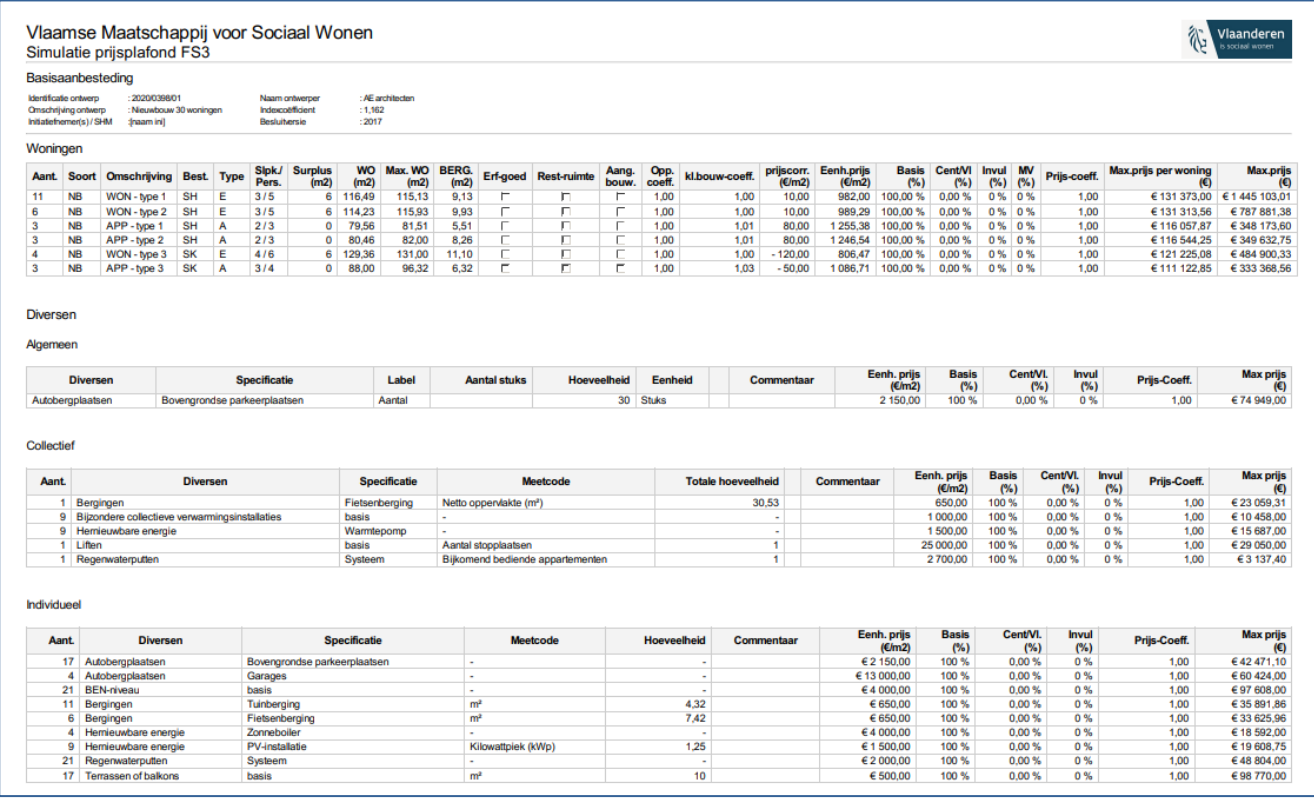

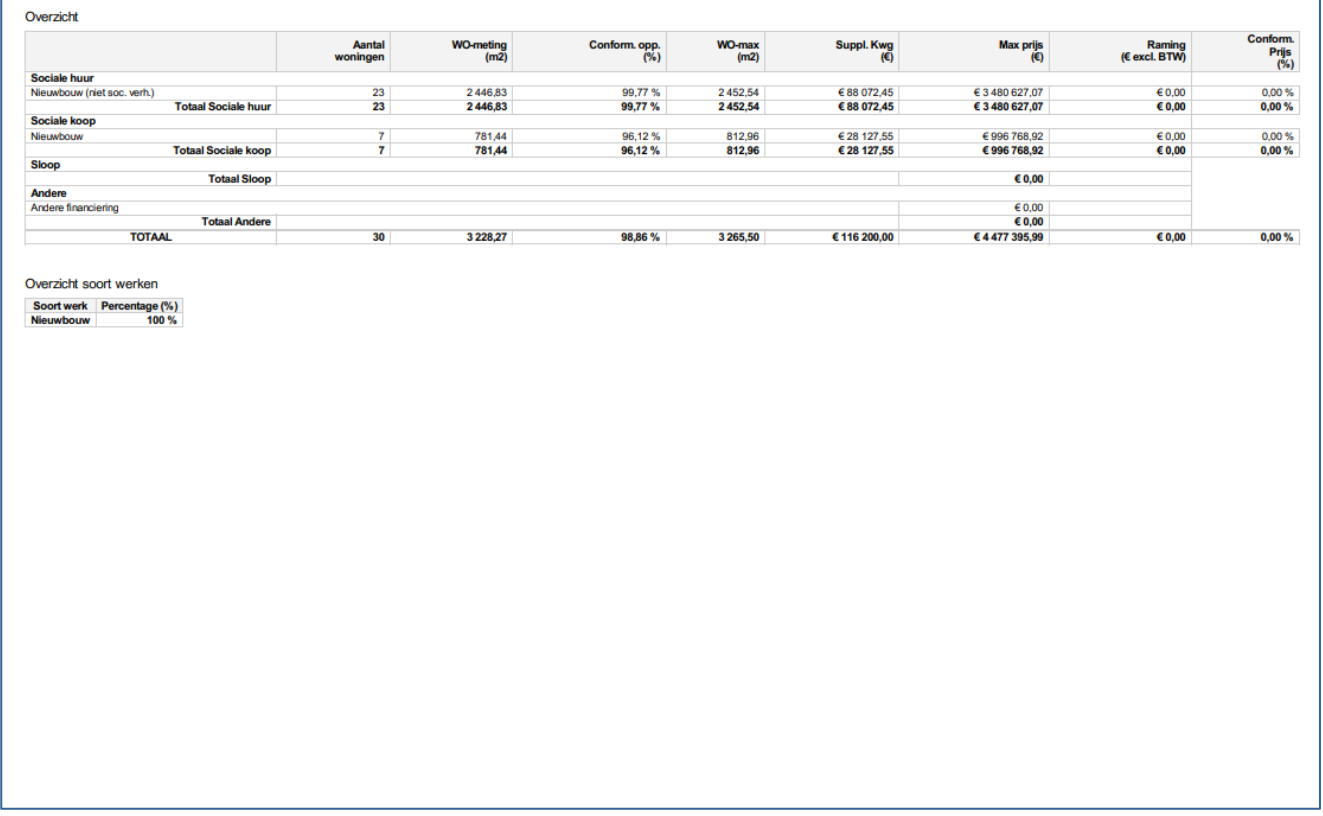

#### 2.2.4.3.1 Welke extra gegevens kunt u raadplegen in de pdf in de tabel van de woningen?

- − Surplus (m<sup>2</sup>): Het 'aantal woonlagen' wordt omgezet naar een aantal m<sup>2</sup> surplus voor verticale circulatie in de woning
- − Opp. coeff.: Oppervlaktecoëfficiënt
- − Kl.bouw-coeff.: Prijscoëfficiënt kleiner bouwen
- − Prijscorr. (€/m): Prijscorrectie m²-prijs
- − Eenh.prijs (€/m): Basis m²-prijs
- − Basis (%): Het basispercentage is 100% voor nieuwbouw en vervangingsbouw. Voor deelrenovaties of een totaalrenovatie wordt het renovatiepercentage bepaald via de geselecteerde deelwerken. U kunt dit percentage ook raadplegen in het tabblad woningen in de kolom 'deelwerken' in de toepassing.
- − Cent/Vl (%): Prijscoëfficiënt centrumsteden en prijscoëfficiënt werkgebied Vlabinvest
- − MV (%): prijscoëfficiënt aangepast bouwen
- − Prijs-coëff.: de combinatie van alle verhogingspercentages van de prijscoëfficiënten
- − Max. prijs per woning (€): de berekende maximumprijs per woning (zonder rekening te houden met de diversen)
- − Max. prijs (€): de berekende maximumprijs voor alle woningen in deze woninglijn (zonder rekening te houden met de diversen)

2.2.4.3.2 Welke extra gegevens kunt u raadplegen in de pdf in de tabel van de diversen?

- − Eenh.prijs (€/m²)
- − Basis (%): Het basispercentage van de gekoppelde woningen of het door u ingegeven renovatiepercentage. Als u 'nieuw' aanvinkte, is dit 100%.
- − Cent/Vl (%): Prijscoëfficiënt centrumsteden en prijscoëfficiënt werkgebied Vlabinvest
- − Invul (%): het gemiddelde van de prijscoëfficiënt invulbouw van de gekoppelde woningen
- − Prijs-coëff.: het gemiddelde van de prijscoëfficiënt van de gekoppelde woningen
- − Max. prijs (€): de berekende maximumprijs voor deze diverse

#### 2.2.4.3.3 Welke extra gegevens kunt u raadplegen in de pdf in de tabel van het overzicht?

Onder de tabellen van het overzicht per soort werk en bestemming en het overzicht van gemiddelde prijzen vindt u een 'overzicht soort werken'. In deze tabel vindt u alle soorten werken van de woningen met hun overeenkomstig basispercentage.

#### <span id="page-21-0"></span>**2.2.5 Hoe dient u de simulatietabel in bij Wonen in Vlaanderen?**

U kunt de simulatietabel niet indienen. U informeert de initiatiefnemer dat u klaar bent met invullen, waarna deze de simulatietabel kan indienen bij Wonen in Vlaanderen. U kunt de ingediende versie raadplegen via dezelfde link.

## <span id="page-21-1"></span>2.3 EEN SIMULATIETABEL MET RENOVATIE OF VERVANGINGSBOUW

De informatie uit de vorige hoofdstukken geldt voor alle simulatietabellen. Maar, voor simulatietabellen met renovatie en/of vervangingsbouw zijn er een aantal specifieke elementen die we in dit hoofdstuk zullen bespreken. De volgende onderwerpen komen aan bod:

- − Bij woningen met renovaties worden de bekende gegevens uit [Woningkenmerken](https://www.vlaanderen.be/sociaal-woonbeleid/sociale-woningen/beheren-van-sociaal-patrimonium#woningkenmerken) (WK) automatisch ingevuld.
- − Bij woningen met deelrenovaties ziet u de deelwerken en kunt u deze aanpassen.
- − Bij simulatietabellen met renovatie of vervangingsbouw kunt u een ander renovatiepercentage kiezen bij de diversen.

#### <span id="page-21-2"></span>**2.3.1 Welke gegevens worden automatisch ingevuld uit Woningkenmerken?**

Als u aan een simulatietabel woningen toevoegt die al bestaan in uw patrimonium, worden een aantal gegevens automatisch ingevuld vanuit Woningkenmerken (WK). Het gaat om deelrenovaties en totaalrenovaties waarbij de aantallen en adressen behouden blijven.

De volgende gegevens worden ingevuld:

- − Woningtype: dit kenmerk bestaat ook in WK, de gekende waarde wordt overgenomen
- − Aantal slaapkamers: dit kenmerk bestaat ook in WK, de gekende waarde wordt overgenomen
- − Aantal personen: dit kenmerk bestaat ook in WK, de gekende waarde wordt overgenomen
- − Woningoppervlakte (WO): De WO wordt berekend op basis van de gekende bruto-oppervlakte in WK. Er wordt rekening gehouden met een conversiefactor:

WO (woningoppervlakte) = brutowoonoppervlakte / factor factor E (ééngezinswoning) = 1,16

#### factor A (appartementen) = 1,116 Opgelet: als u de werkelijke WO oppervlakte kent, vult u deze in.

Status: In voorbereiding | Fase: Voorontwerp | ID: ZU111KMN | Laatst gewijzigd: 05/03/2021 Tabeleigenschappen Woningen Diversen Overzicht 0 woningen geselecteerd  $\nabla$  $\bullet$   $\bullet$   $\bullet$ #Slpks **WO** Invulbouw Correctie Div. Omschrijving Plancode **Woning-**Deelwerken #Pers #Woon-**Berg** Erfgoed Restruimte Aangep.  $(m2)$ EP type lagen opp  $($ %) bouwen  $(m2)$  $(\epsilon/m2)$ Deelrenovatie | Sociale huur | VOPTL | A  $16%$  $\vert$  $\overline{2}$ 64,30  $\mathsf{O}$  $\bullet$ Deelrenovatie | Sociale huur | SZKRF |  $\overline{A}$  $44%$  $\overline{1}$  $\overline{2}$ 64,30  $\circ$  $\bullet$ Deelrenovatie | Sociale huur | FGMWW 108.42  $\bullet$  $\overline{A}$ 44%  $\overline{2}$  $\overline{4}$  $\Omega$ Deelrenovatie | Sociale huur | BJBGW |  $\overline{A}$  $\vert$  2 108.42  $\circ$  $\overline{\phantom{a}}$  $44%$  $\lambda$ 

#### <span id="page-22-0"></span>**2.3.2 Hoe kunt u de deelwerken selecteren?**

In het tabblad woningen ziet u in de tabel met woningen een kolom 'deelwerken'. In deze kolom is een percentage ingevuld. Als u klikt op dit 'percentage', krijgt u een overzicht van de deelwerken die in de projectfiche gekoppeld zijn aan deze woning (of groep van woningen). Standaard zijn deze deelwerken allemaal aangevinkt. U kunt dit aanpassen naar de deelwerken die opgenomen zijn in deze simulatietabel door deelwerken aan of af te vinken. Kies 'opslaan' om uw wijzigingen te bewaren of kies voor 'annuleren' om terug te gaan naar het tabblad van de woningen zonder de wijzigingen te bewaren.

////////////////////////////////////////////////////////////////////////////////////////////////////////////////////////////////////////////////////////////////

Meld een probleem | Handleiding

Woningen Diversen Overzicht

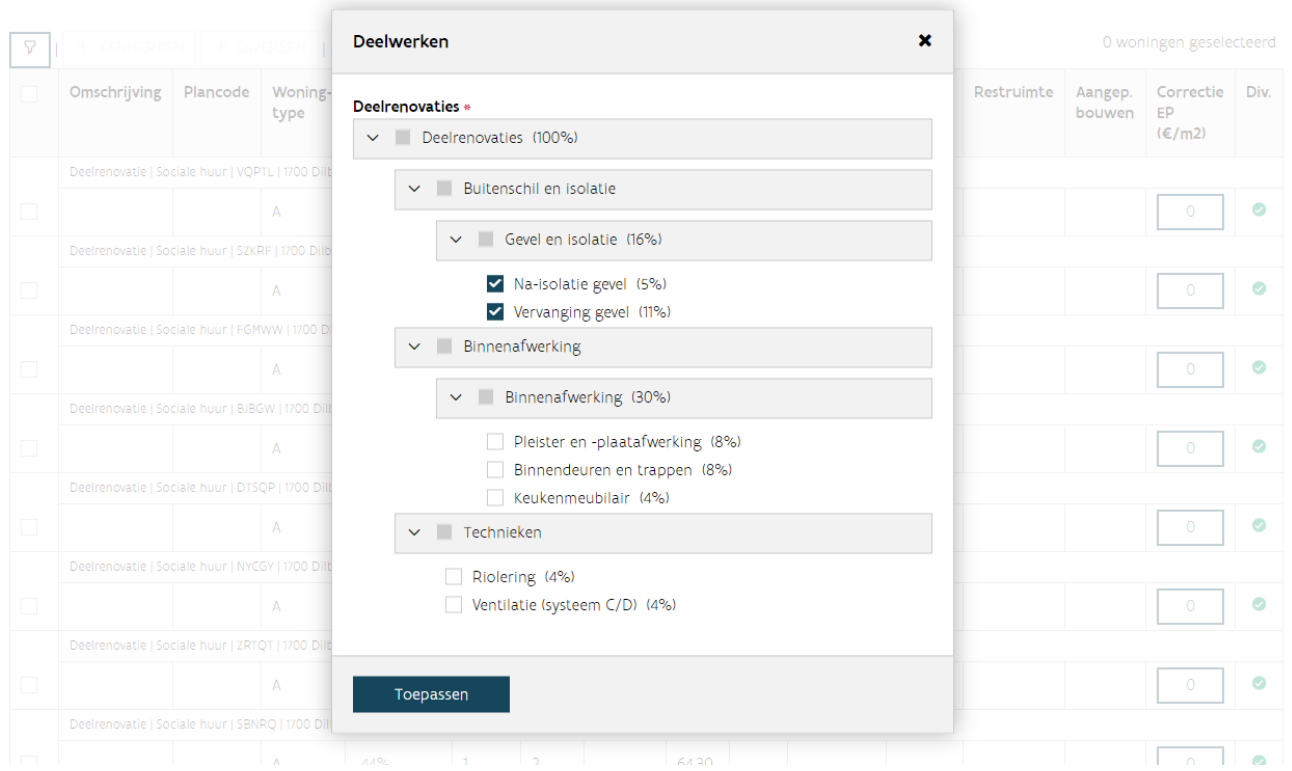

#### <span id="page-23-0"></span>**2.3.3 Hoe past u het renovatiepercentage van een diverse aan?**

Soms worden diversen grondiger of minder grondig gerenoveerd dan de woning(en) waaraan ze gekoppeld zijn. Denk maar aan een garage waarvan enkel het dak geïsoleerd wordt, terwijl de woning een totaalrenovatie ondergaat. Om dit in rekening te brengen, kunt u voor bepaalde diversen een afwijkend renovatiepercentage ingeven. Dit renovatiepercentage zal zichtbaar zijn voor diversen gekoppeld aan woningen met soort werk vervangingsbouw, deelrenovatie of totaalrenovatie.

In de verschillende vensters om een nieuwe diverse toe te voegen aan bepaalde woningen (meer info: Hoe [voegt u diversen toe aan de simulatietabel?](#page-8-1)), ziet u het kenmerk 'renovatiepercentage'. Als u kiest voor woningen met dezelfde deelrenovaties zal het renovatiepercentage automatisch ingevuld worden. Als u kiest voor een combinatie van woningen met verschillende deelrenovaties zal dit kenmerk leeg zijn. In beide gevallen kunt u in dit veld zelf een percentage invullen. U kunt de automatisch ingevulde waarde dus overschrijven.

Opgelet: Het percentage moet altijd een samenstelling zijn van werkelijke deelrenovaties. Een overzicht van de deelrenovaties vindt u in de [toelichting van de simulatietabel.](https://assets.vlaanderen.be/image/upload/SW_-_SW_-_Simulatietabel_2017_ckupjh.pdf) Als u een afwijkend renovatiepercentage invult, moet u dit altijd toelichten. U doet dit in het veld 'opmerking' bij de diversen of door een motivatie toe te voegen aan uw technisch dossier.

Opgelet: Als u nieuwe diversen toevoegt aan de bestaande woningen, kies dan voor het kenmerk nieuw. Dan zult u geen renovatiepercentage meer kunnen invullen. Er wordt automatisch rekening gehouden met een basispercentage van 100%. Meer informatie: [Wat zijn de kenmerken van de diversen?](#page-8-0)

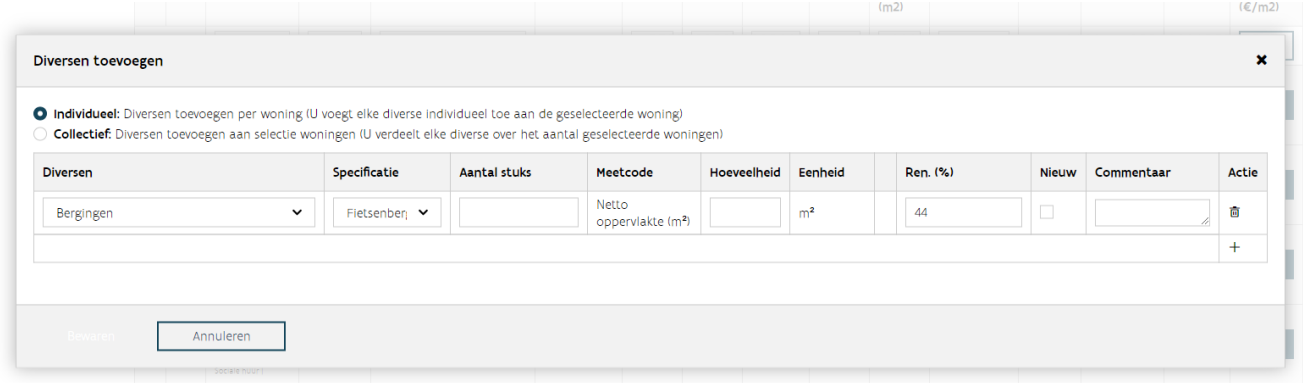